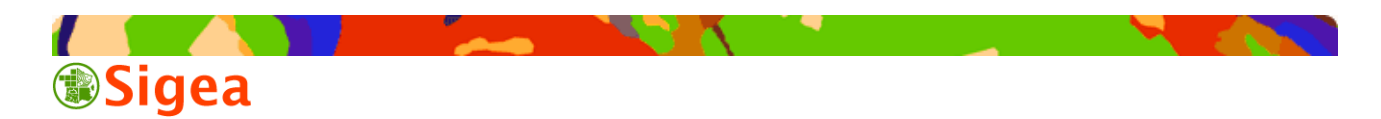

# Documentation SIGEA

# Connection à un serveur WMS depuis Qgis

#### *Objectif du document*

Ce document a pour objectif de présenter la démarche pour vous connecter à un serveur de type WMS depuis le logiciel Qgis.

# *Prérequis*

Vous devez avoir un poste de travail sur lequel est installé Qgis. Qgis doit être au mimum en version 8.1 preview 3. En effet, c'est à partir de cette version que les accès à des services WMS fonctionne sans difficulté majeur.

Vous devez avoir un compte sur le serveur de données Mésange situé à l'adresse : [http://mesange.educagri.fr.](http://mesange.educagri.fr/) Vous devez avoir ajouté votre adresse IP dans la liste de celles autorisées par le serveur (Voir documentation « Ajout des adresses IP dans Mésange pour l'accès au service » disponible également sur SIGEA).

# *Configuration de la connection au serveur WMS*

- Démarrez Qgis
- Cliquez sur l'icone « ajouter une couche WMS »

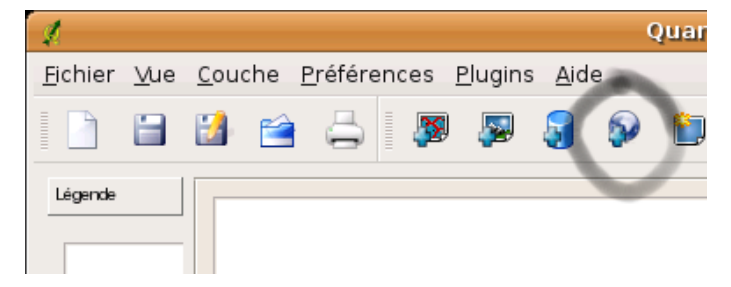

– Cliquez sur nouveau

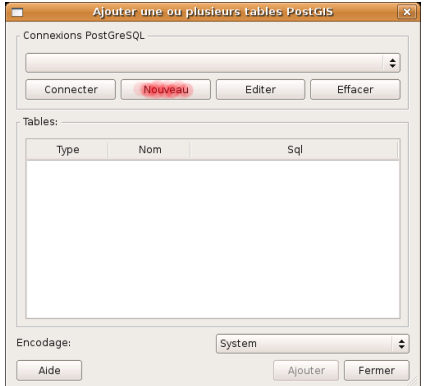

- Renseignez les informations suivantes :
	- Nom : nom que vous souhaitez donner au serveur (exemple : Mésange)

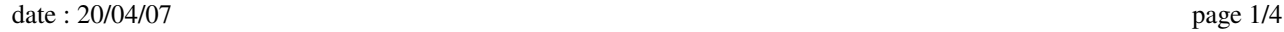

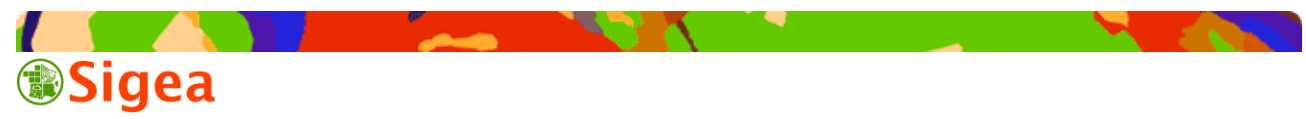

- URL : adresse du Web Service (exemple : http://mesange.educagri.fr/cgi-bin/wms?)
- Cliquez sur OK

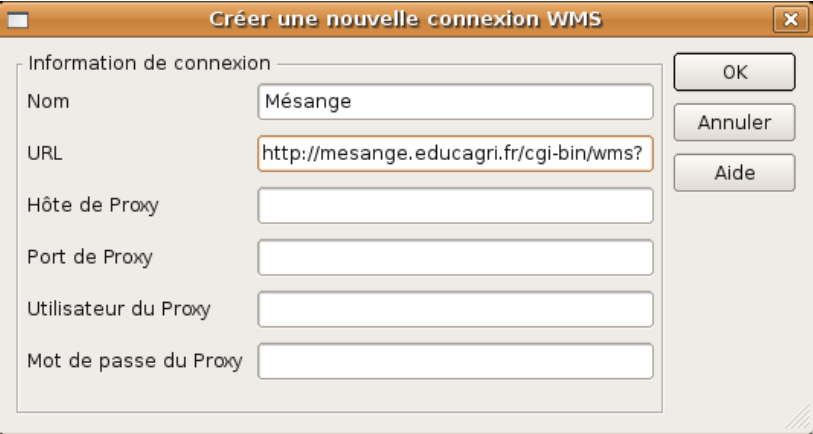

Remarque : vous pourrez avoir besoin de renseigner les champs relatifs à un proxy si votre accès Internet n'est pas direct et utilise un proxy. Veuillez contacter votre responsable réseau si vous êtes dans ce cas.

#### *Connection au serveur WMS*

- Choisissez le serveur dans la liste déroulante
- Cliquez sur connection

Qgis se connecte alors au serveur et interroge son catalogue. Celui-ci renvoit alors à Qgis les informations suivante :

- la liste des formats offerts par le serveur
- la liste de couches proposées par le serveur avec des informations relatives à chaque couche :
	- nom
	- résumé
	- informations particulières
	- la liste des projections supportées par le serveur

- Vous devez préciser l'ensemble de ces paramètres pour pouvoir charger une des couches proposée sur le serveur WMS.

#### *Exemple : chargement des régions puis des orthophotos sur le serveur WMS Mésange en Lambert2 étendu*

- Connection au serveur Mésange
- Choix du format d'image PNG
- Choix de la couche Région
- Changement de la projection
- Choix de la projection L2E

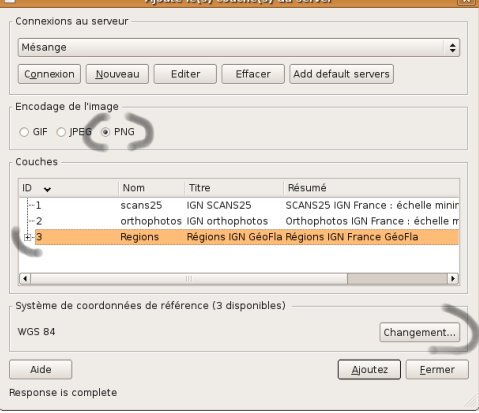

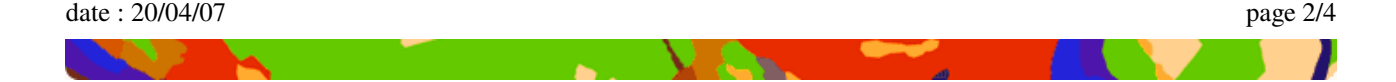

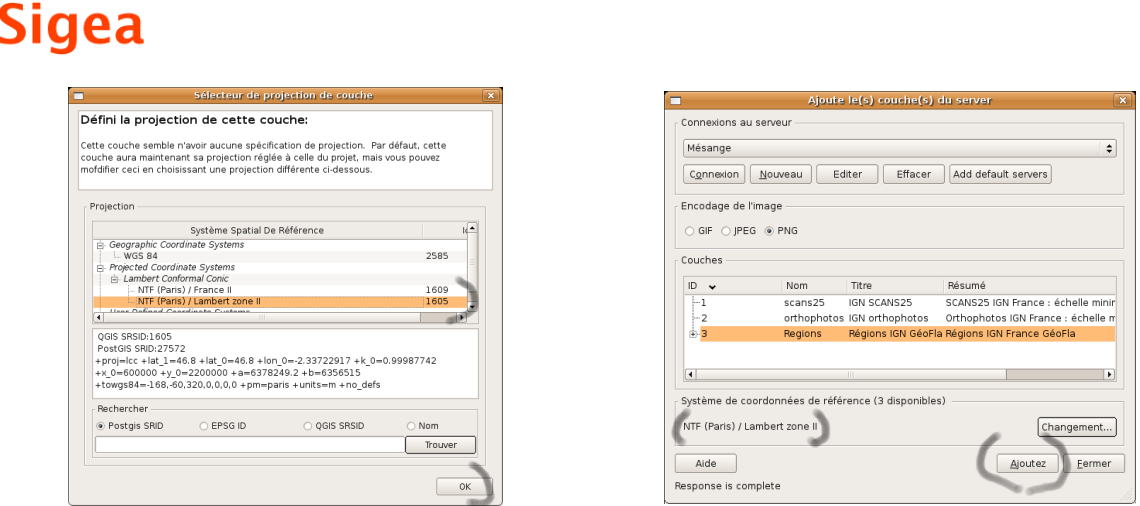

– Controlez l'affichage des régions et renommez la couche en « régions »

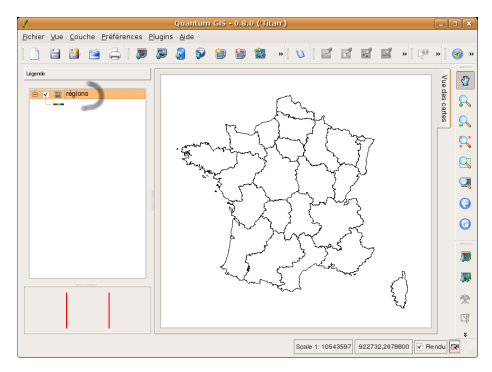

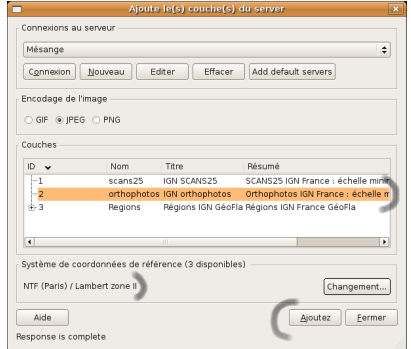

– Ajoutez la couche WMS othophotos (format JPEG, projection L2E)

Remarque : vous obtenez alors une page blanche.

- Renomez la couche des orthophotos en orthophotos
- Placez-là sous la couche région

Remarque : vous retrouvez l'affichage des régions, mais toujours pas d'orthophotos Explications :

- la page blanche est liée au fait que le serveur WMS est paramétré pour ne pas renvoyer de données sur la couche orthophoto au delà de l'échelle 1/50000ème. De plus le format choisi est le jpeg et ce format ne gère pas la transparence
- le fait de passer la couche orthophoto sous la couche région rend cette dernière visible

Pour faire afficher les orthophotos vous devez zoomer jusqu'au 1/50000ème : 自我台 **DRO**  $\mathbf{v}$  $\mathbb{R}^2$   $\mathbb{R}^2$  $\mathbb{R}^2$  $\overline{5}$ 

date : 20/04/07 page 3/4

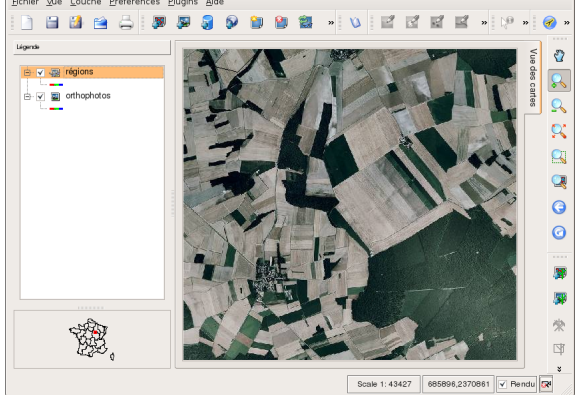

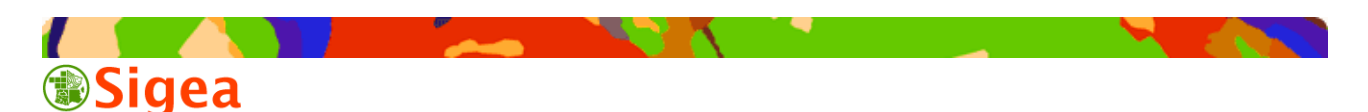

#### *Informations complémentaires*

– Pourquoi les limites d'affichage en fonction des échelles ?

Les orthophotos et les scans25 ne s'affichent qu'au 1/50000ème car sinon, il faudrait lire toutes les images de toute la France à chaque fois que quelqu'un demanderait leur affichage. Cela pénaliserait lourdement le fonctionnement du service. C'est pour cette raison, que l'échelle du 1/50000ème a été choisie.

– Pourquoi autant de formats différents ?

Chaque format a ses avantages et ses inconvénients

- jpeg : ne gère pas la transparence. Il est bien adapté pour les images naturelles (satellites, photographies aériennes). Il compresse bien les données et envoit des images de petites tailles. Vous pouvez utiliser différentes adresses de serveurs WMS Mésange :
	- http://mesange.educagri.fr/cgi-bin/wms100 : renvoit des images à  $100\%$  de leur qualité, sans compression
	- http://mesange.educagri.fr/cgi-bin/wms70 : renvoit des images à 70% de leur qualité maximale, avec compression
	- http://mesange.educagri.fr/cgi-bin/wms40 : renvoit des images à 40% de leur qualité maximale, avec une forte compression qui dégrade nettement les données
	- http://mesange.educagri.fr/cgi-bin/wms : il pointe sur wms70
- png : gère la transparence. Sur mésange il est paramétré pour renvoyer des images en 24 bits. Le format png est particulièrement adapté pour renvoyer des images dans lesquelles figurent des objets géométriques (scans25, données vectorielles)
- gif : gère la transparence. Sur mésange, il est paramétré pour renvoyer des images en 256 couleurs. Il est très bien adapté pour rendre fluide la navigation avec des sources de données commes les scans25 ou des données d'origine vectorielles.
- Pourquoi plusieurs systèmes de projection différents sont-ils proposés ?
- Le serveur peut reprojeter à la volée les couches d'information qu'il vous propose
	- WGS84 : utile si vous avez des couches exprimées en degrés décimaux.
	- Lambert Conformal Conic NTF (Paris) / France II : sous cette dénomination se cache notre Lambert 2 carto
	- Lambert Conformal Conic NTF (Paris) / Lambert Zone II : sous cette dénomination se cache notre Lambert 2 étendu

Les deux derniers systèmes de projections sont proposés bien qu'équivalents pour des raisons de compatibilité entre avec d'autres logiciels comme MapInfo

D'autres systèmes de projection seront bientôt proposer sur le serveur WMS Mésange.

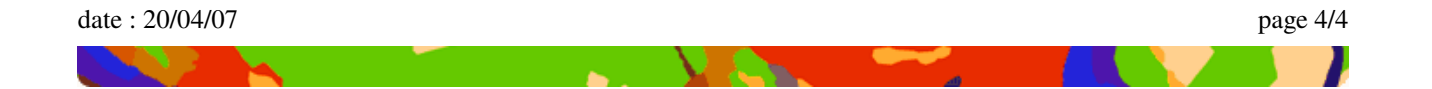